## Kurzanleitung zur Einbindung der GRADE- Teaser Deutsche Sprachversion

1. Rufen Sie in FIONA die Detail-Ansicht der Seite auf, auf der Sie den GRADE-Teaser einbinden wollen.

2. Wählen Sie dann entweder "Teaser in der rechten Spalte" oder "Teaser im Hauptinhalt".

3. Im Bearbeitungsfenster geben Sie dann die ID des gewünschten Teasers in das Suchfeld "Ziel" ein und binden den gewünschten Teaser mit "Hinzufügen" und "OK" auf Ihrer Seite ein.

4. Die Änderung muss dann noch auf Ihrer Seite freigegeben werden.

Eine Beispielansicht finden Sie auf Seite 3.

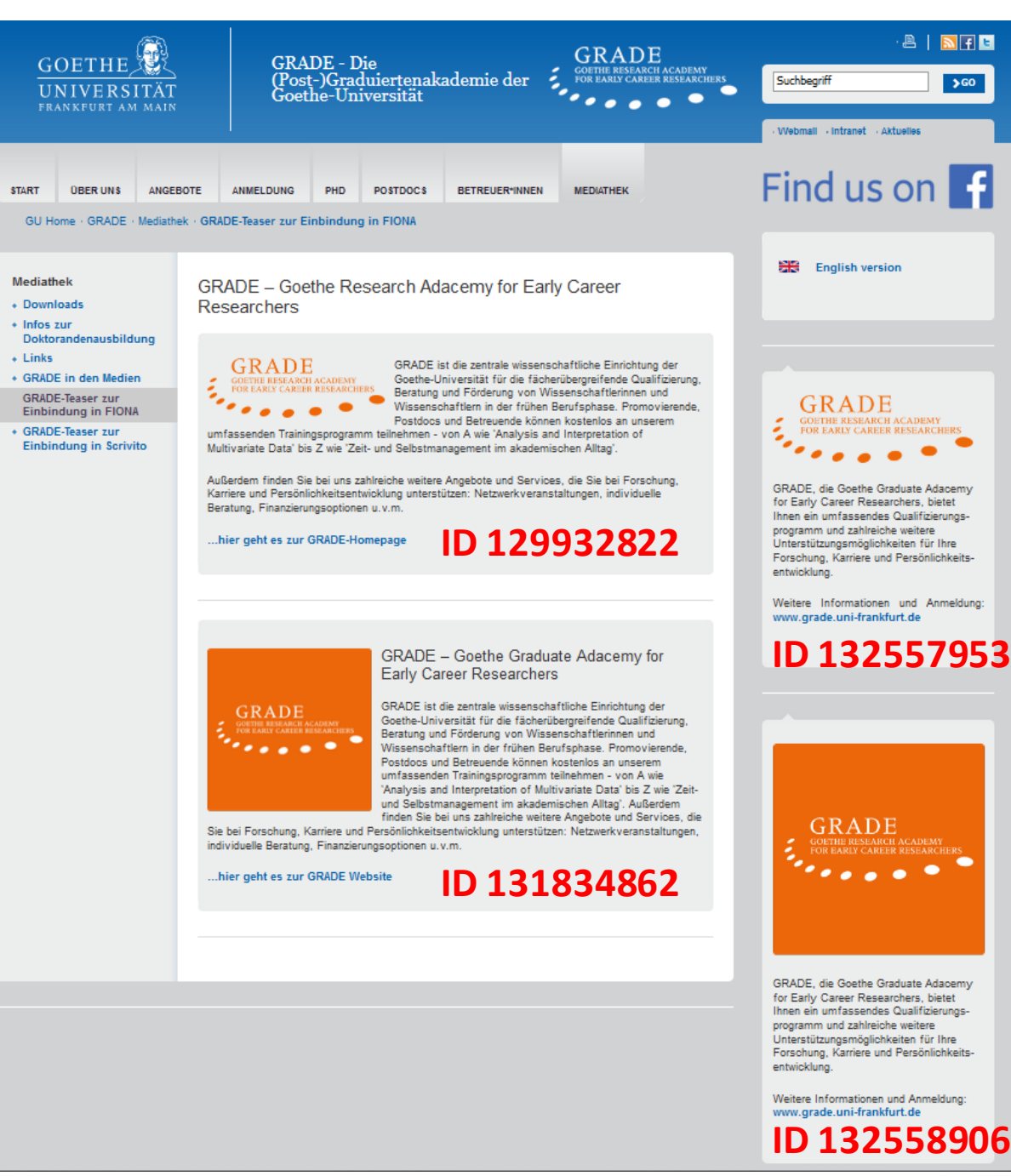

## Kurzanleitung zur Einbindung der GRADE- Teaser Englische Sprachversion

1. Rufen Sie in FIONA die Detail-Ansicht der Seite auf, auf der Sie den GRADE-Teaser einbinden wollen.

2. Wählen Sie dann entweder "Teaser in der rechten Spalte" oder "Teaser im Hauptinhalt".

3. Im Bearbeitungsfenster geben Sie dann die ID des gewünschten Teasers in das Suchfeld "Ziel" ein und binden den gewünschten Teaser mit "Hinzufügen" und "OK" auf Ihrer Seite ein.

4. Die Änderung muss dann noch auf Ihrer Seite freigegeben werden.

Eine Beispielansicht finden Sie [auf Seite](https://www.goethe-university-frankfurt.de/134211944/ContentPage_134211944) 3.

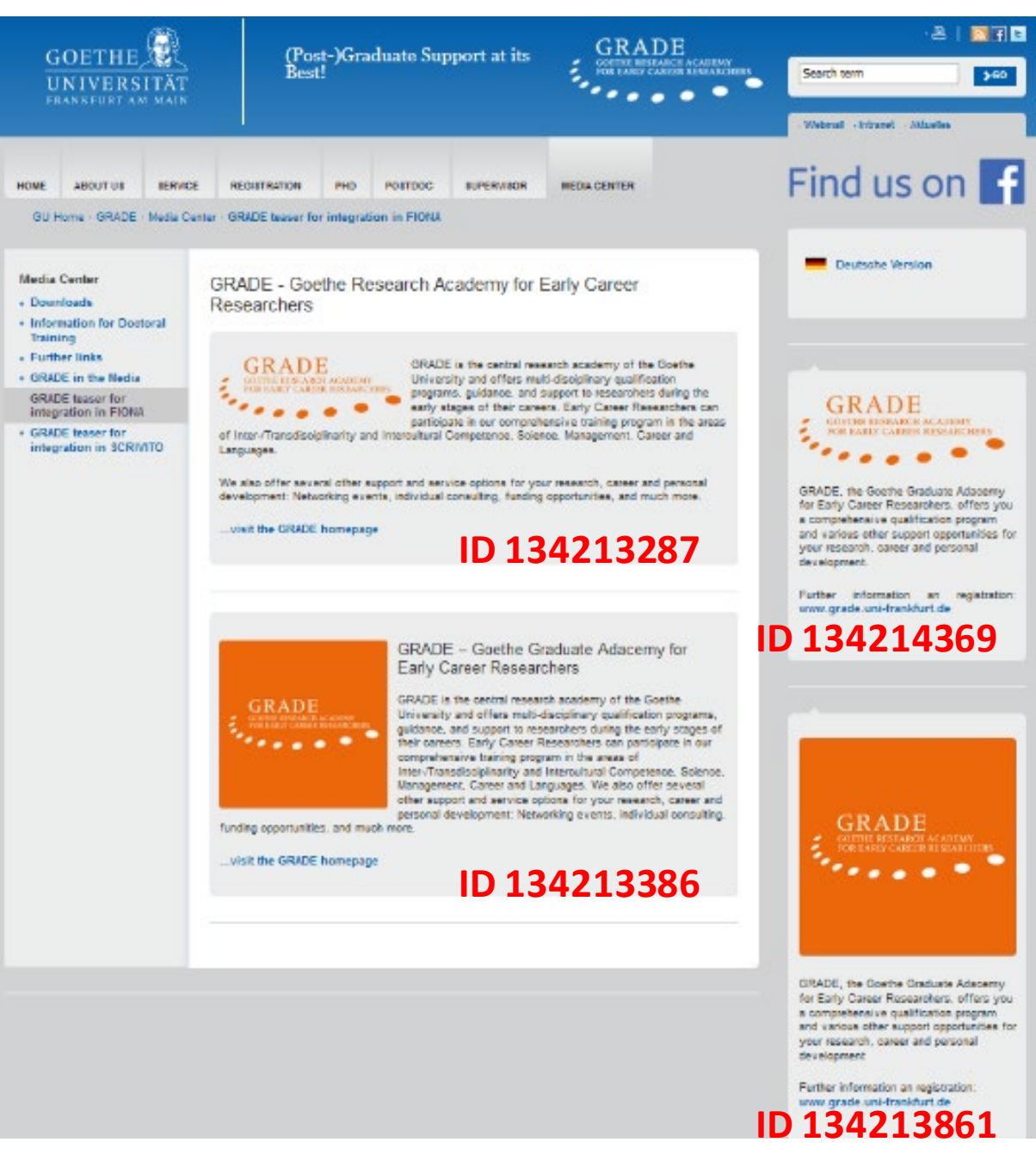

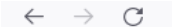

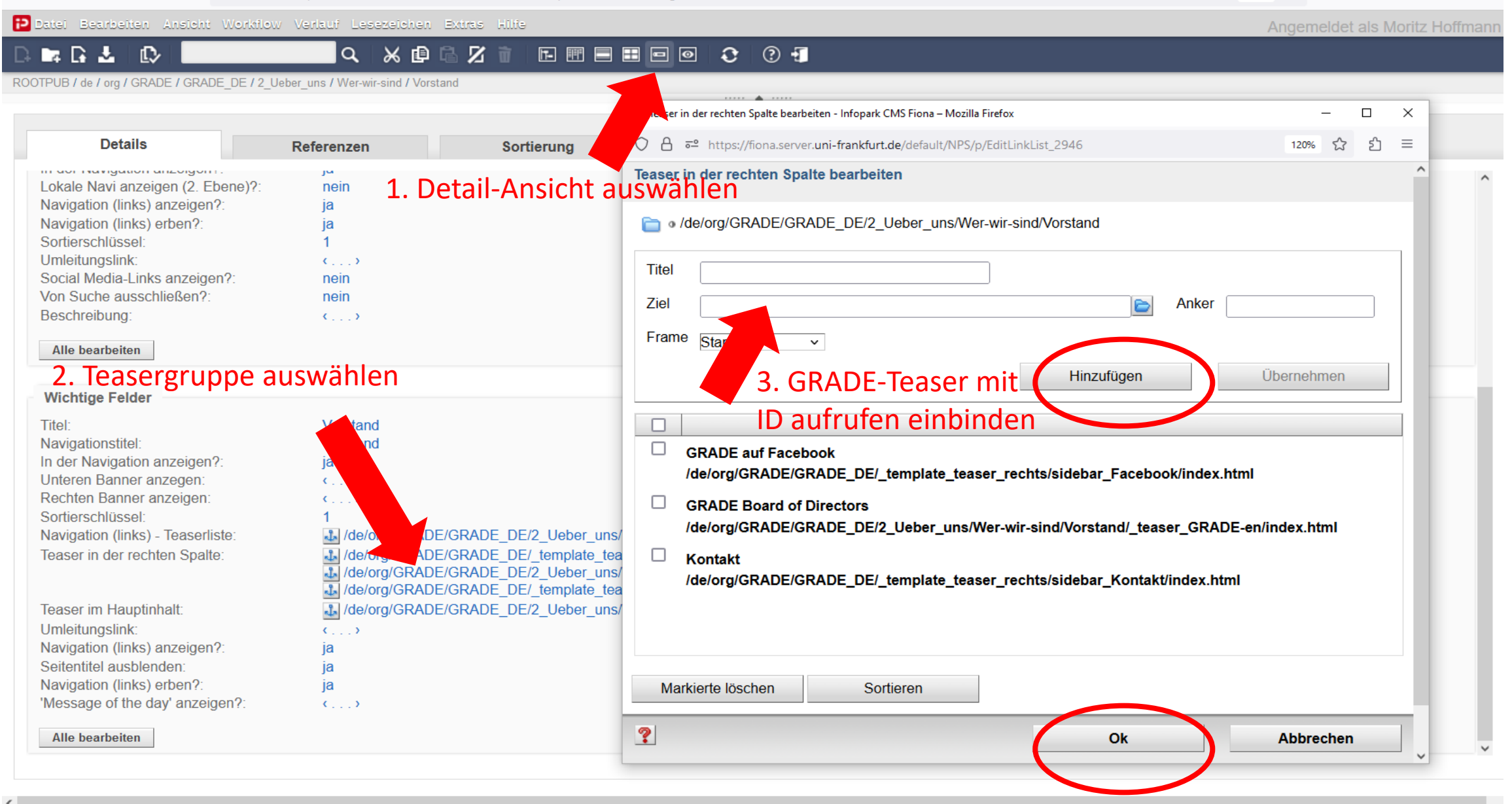